# **X-PAD: Importing Carlson Localization Files**

By: Mark Silver, [ms@igage.com](mailto:ms@igage.com) Date: 13 September 2022

### Thesis

Beginning in X-PAD version 4.7.990 (The version 4.8 release) it is possible to directly import a Carlson .LOC localization file into X-PAD.

### Starting with a .DAT file

If you have a .DAT file, make an empty job in SurvCE/SurvPC with the correct underlying state plane zone and units. Then Equip: Localization: Points (tab) click on Load:

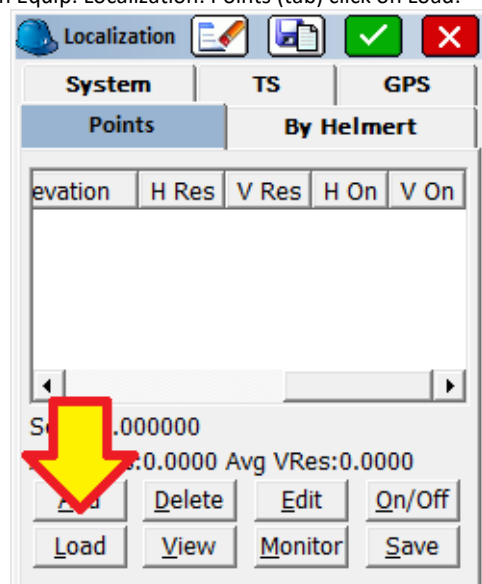

Then browse for the .DAT file:

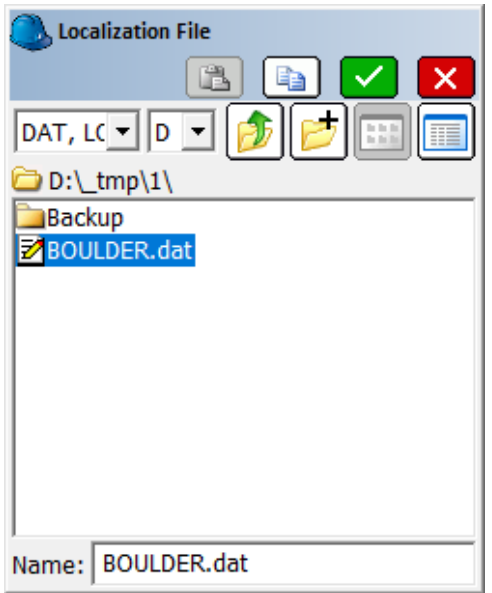

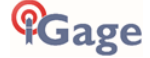

Next click on Save:

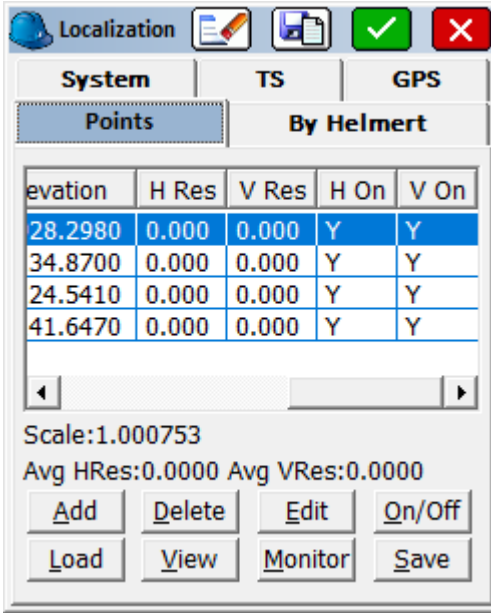

Change the file type to LOC files:

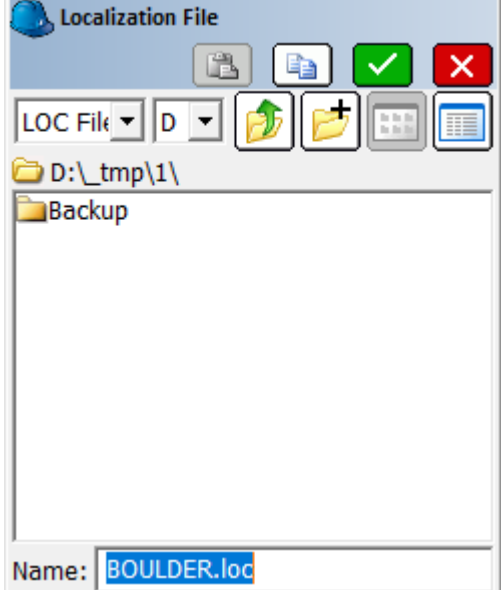

Save the .LOC file, then move to the Android device.

## Importing a .LOC file into X-PAD

Make sure the job Units (Settings: Job Settings: Units) match the original job.

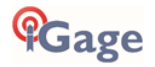

#### Click on **JOB**: **Coordinate System**:

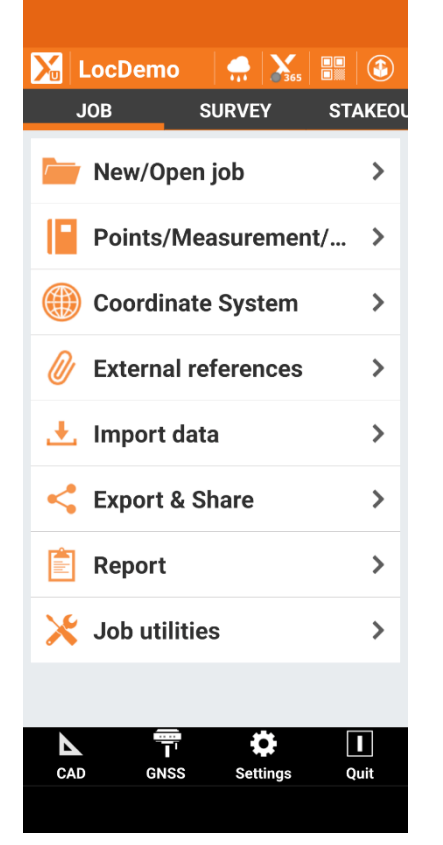

Make sure the **Cartographic system** matches the original job:

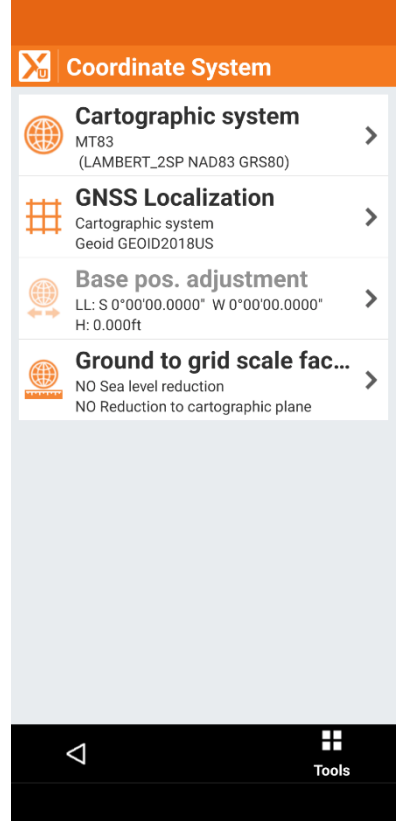

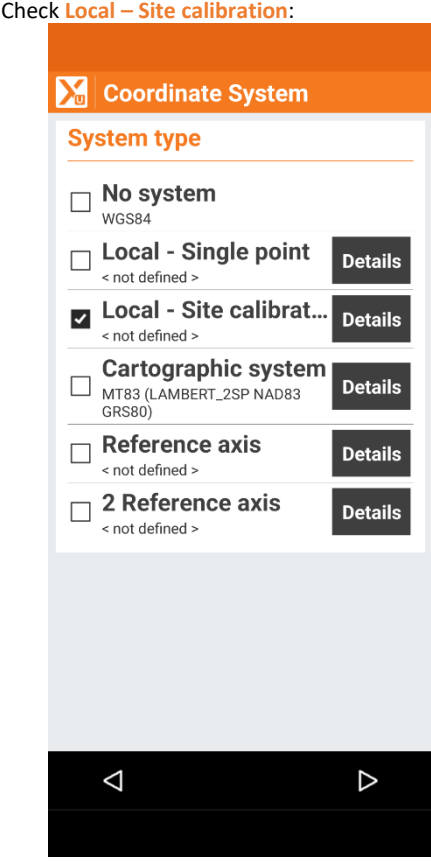

Click on the **Details** button to the right of the Site calibration option:

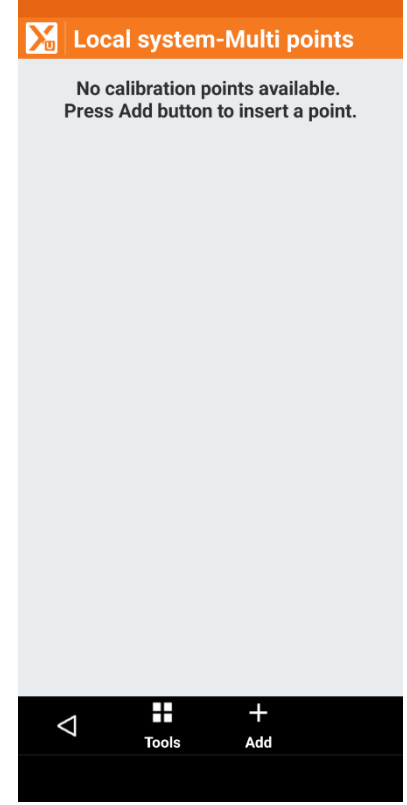

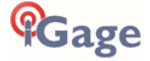

#### Click on **Tools** (center bottom):

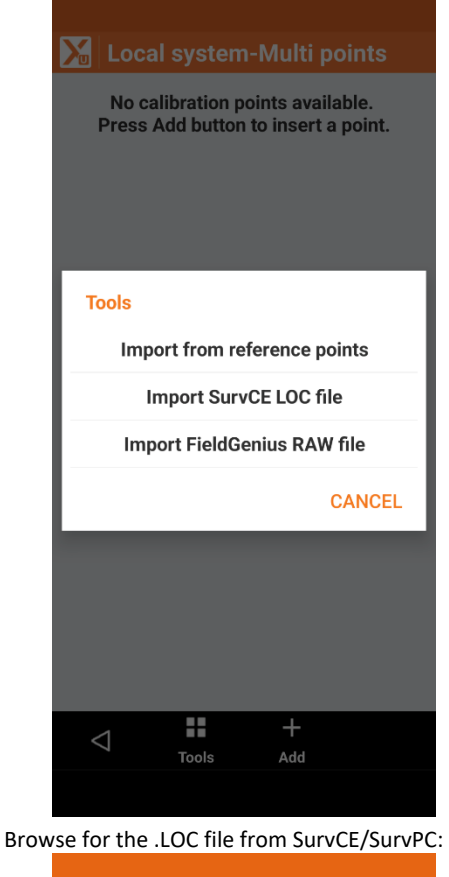

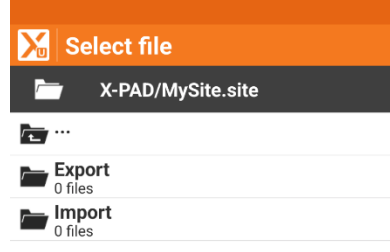

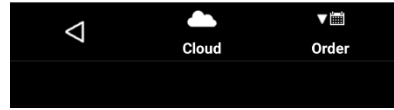

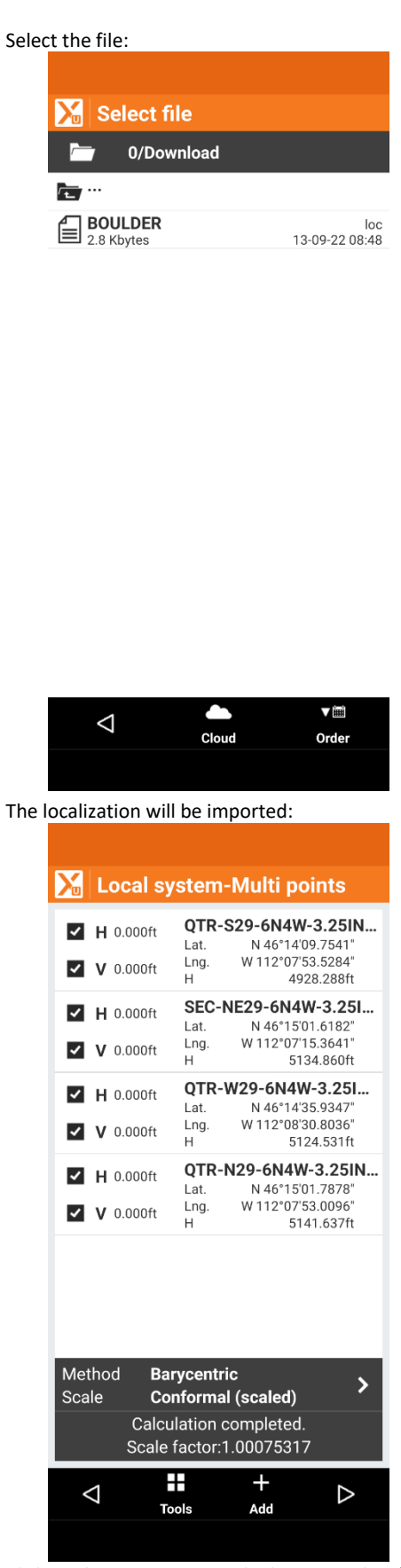

Click on the **Next** arrow at the bottom right of the screen.

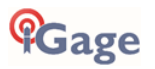

Click on the **Next** arrow (bottom right corner):

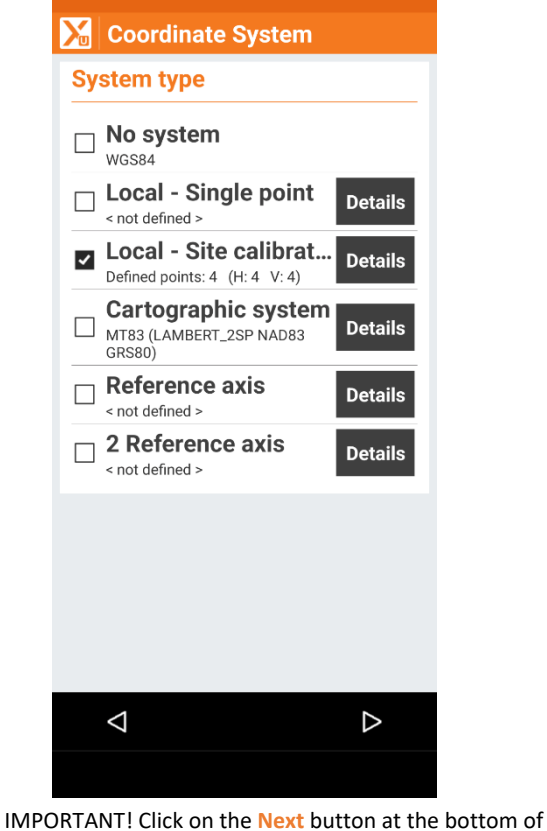

the screen again:

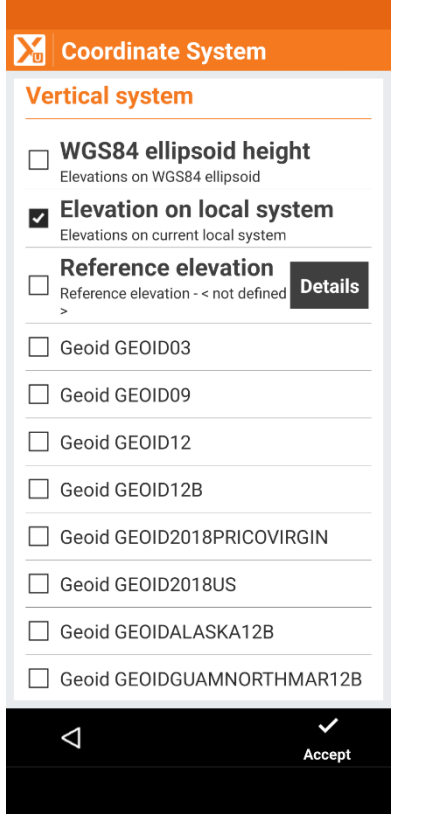

Choose an appropriate vertical system. If you know that the elevations of the control points are valid and the polygon formed by control points fully encloses the job, it

will be safe to choose Elevation on local system. Otherwise it may be prudent to only enable the vertical calibration of a single point and choose an appropriate geoid (currently GEOID2018US within ConUS).

Click on the **Accept** button. You MUST click on the accept button or the new system will not be implemented!

Optionally you can save the current system with an appropriate site name by clicking on **Tools** from the **Coordinate System** menu:

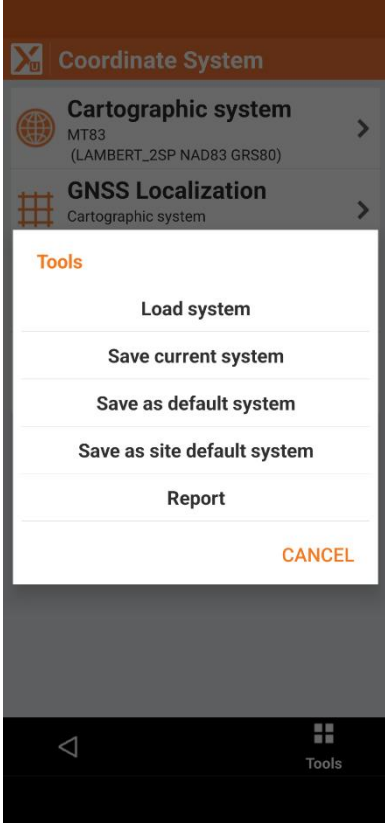

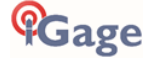